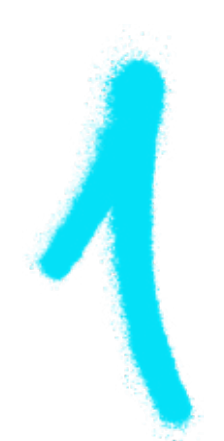

# ZRÓB TO SAM konfiguracja routera

#### PODŁĄCZ ROUTER DO KOMPUTERA KABLEM RJ-45 LUB PRZEZ WIFI, A NASTĘPNIE:

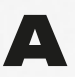

A zaloguj się na urządzenie za pomocą dowolnej przeglądarki internetowej,

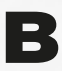

B w pasku adresu wpisz IP routera - najczęściej jest to 192.168.0.1 lub 192.168.1.1. Znajdziesz go na odwrocie urządzenia lub w dołączonej instrukcji.

UWAGA: JEŻELI DANE LOGOWANIA Z INSTRUKCJI NIE DZIAŁAJĄ – MOŻESZ JE PRZYWRÓCIĆ WYKONUJĄC RESET URZĄDZENIA. PAMIĘTAJ JEDNAK, ŻE ROBISZ TO NA WŁASNĄ ODPOWIEDZIALNOŚĆ!

## CO DALEJ? za Tobą pierwszy etap konfiguracji, teraz sprawdź:

- czy pobieranie adresu IP jest automatyczne (czasem również opisane jako dynamiczne lub DHCP),
- czy router ma wyłączone klonowanie adresu MAC (warunek konieczny),
- powyższe ustawienia powinny być domyślne, jeżeli tak nie jest możesz zrobić to samodzielne, przechodząc do zakładki WAN ("Szybka konfiguracja"),
- warto również skorzystać z instrukcji obsługi dołączonej do routera.

**ADVANCED SETTINGS:**

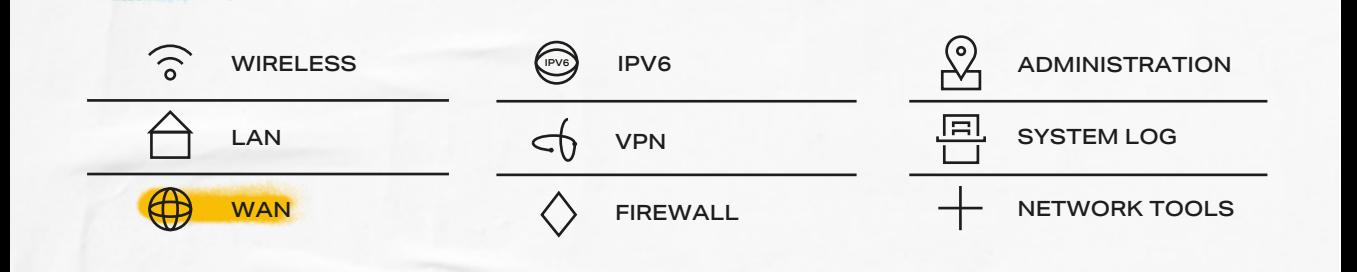

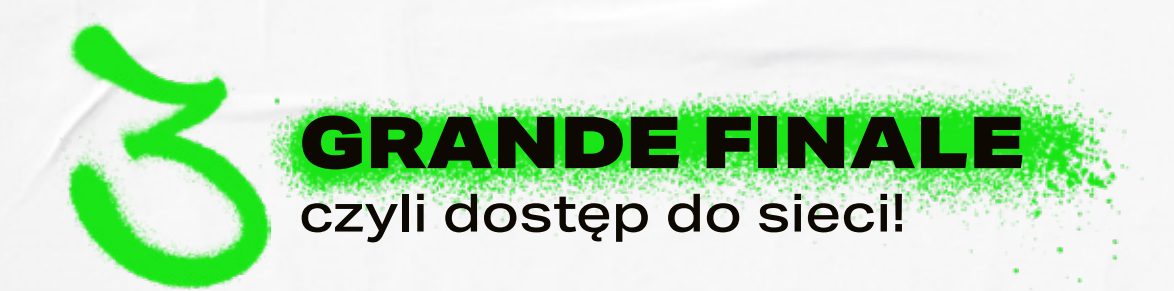

## NAJTRUDNIEJSZE ZA TOBĄ! JESZCZE TYLKO REJESTRACJA URZĄDZENIA I WSZYSTKO POWINNO DZIAŁAĆ! ALE PO KOLEI:

- **KABEL RJ-45** Z GNIAZDKA ETHERNETOWEGO W ŚCIANIE, WEPNIJ DO **PORTU WAN** – WEJŚCIE JEST Z TYŁU ROUTERA,
- URUCHOM PRZEGLĄDARKĘ I ZALOGUJ SIĘ DO **PANELU KLIENTA.**

### ABY WEJŚĆ DO PANELU:

2. W PANELU KLIKNIJ >ZAREJESTRUJ URZĄDZENIE< 1. WPISZ DANE, KTÓRE ZNAJDZIESZ NA SWOJEJ UMOWIE. 3. PO LEWEJ STRONIE ZAZNACZ SWOJE URZĄDZENIE DO REJESTRACJI. 5. ODCZEKAJ 10 MINUT (CZAS ODŚWIEŻANIA I PRZYZNAWANIA NOWEGO ADRESU IP). 4. KLIKNIJ >AKTYWUJ URZADZENIE< 6. DONE!\* \*PO ZAKOŃCZONEJ REJESTRA<mark>CJ</mark>I OTRZYMASZ KOMUNIKAT Z PROŚBĄ

O PONOWNIE URUCHOMIENIE ROUTERA – PO WYKONANIU POLECENIA, DOSTĘP DO SIECI POWINIEN DZIAŁAĆ!